## **Important Precautions**

This unit has been engineered and manufactured to ensure your personal safety, however improper use may result in potential e shock or fire hazards. In order to allow the proper operation of all safeguards incorporated in this display, observe the following basic rules for its installation, use, and servicing.

## **On Safety**

Use only the power cord supplied with the unit. In case you use another power cord, make sure that it is certified by the applicable national standards if not being provided by the supplier. If the power cable is faulty in any way, please contact the manufacturer or the nearest authorized repair service provider for a replacement.

The power supply cord is used as the main disconnection device. Ensure that the socket-outlet is easily accessible after installation.

Operate the display only from a power source indicated in the specifications of this manual or listed on the display. If you are not sure what type of power supply you have in your home, consult with your dealer.

Overloaded AC outlets and extension cords are dangerous. So are frayed power cords and broken plugs. They may result in a shock or fire hazard. Call your service technician for replacement.

#### Do not Open the Display.

- There are no user serviceable components inside.
- There are Dangerous High Voltages inside, even when the power is OFF.
- Contact your dealer if the display is not operating properly.

#### To Avoid Personal Injury:

- Do not place the display on a sloping shelf unless properly secured.
- Use only a stand recommended by the manufacturer.

#### To Prevent Fire or Hazards:

- Always turn the display OFF if you leave the room for more than a short period of time. Never leave the display ON when leaving the house.
- Keep children from dropping or pushing objects into the display's cabinet openings. Some internal parts carry hazardous voltages.
- Do not add accessories that have not been designed for this display.
- During a lightning storm or when the display is to be left unattended for an extended period of time, unplug it from the wall outlet.

## Important Precautions

#### On Installation

Do not allow anything to rest upon or roll over the power cord, and do not place the display where the power cord is subject to damage.

Do not use this display near water such as near a bathtub, washbowl, kitchen sink, laundry tub, in a wet basement, or near a swimming pool. Displays are provided with ventilation openings in the cabinet to allow the release of heat generated during operation. If these openings are blocked, built-up heat can cause failures which may result in a fire hazard. Therefore, NEVER:

- Block the bottom ventilation slots by placing the display on a bed, sofa, rug, etc.
- Place the display in a built-in enclosure unless proper ventilation is provided.
- Cover the openings with cloth or other material.
- Place the display near or over a radiator or heat source.

Do not rub or strike the Active Matrix LCD with anything hard as this may scratch, mar, or damage the Active Matrix LCD permanently.

Do not press the LCD screen with your finger for a long time as this may cause some afterimages.

Some dot defects may appear as Red, Green or Blue spots on the screen. However, this will have no impact or effect on the display performance.

If possible, use the recommended resolution to obtain the best image quality for your LCD display. If used under any mode except the recommended resolution, some scaled or processed images may appear on the screen. However, this is characteristic of the fixed-resolution LCD panel.

## On Cleaning

- Unplug the display before cleaning the face of the display screen.
- Use a slightly damp (not wet) cloth. Do not use an aerosol directly on the display screen because over-spraying may cause electrical shock.

## On Repacking

 Do not throw away the carton and packing materials. They make an ideal container in which to transport the unit. When shipping the unit to another location, repack it in its original material.

# Connecting the Display

## **Using the Computer**

- 1. Connect the signal cable. When attached, tighten the thumbscrews to secure the connection.
- 2. Connect the power cord into a proper power outlet that is easily accessible and close to the display.

#### NOTE

■ This is a simplified representation of the rear view.

This rear view represents a general model; your display may differ from the view as shown.

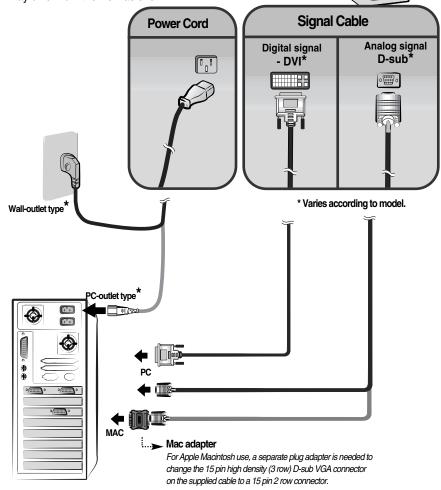

# **Control Panel Functions**

# **Front Panel Controls**

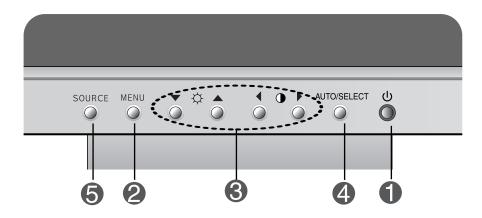

| Control |                           | Function                                                                                                    |  |
|---------|---------------------------|----------------------------------------------------------------------------------------------------|--|
| 0       | Power Button              | Use this button to turn the display on or off.                                                                                                    |  |
|         | Power (DPMS)<br>Indicator | This Indicator lights up green when the display operates normally. If the display is in DPM (Energy Saving) mode, this indicator color changes to amber. |  |
| 2       | MENU Button               | Use this button to enter or exit the On Screen Display.                                                                                                  |  |
| 3       | <b>▼▲ ◆ ▶</b> Buttons     | Use these buttons to choose or adjust items in the On Screen Display.                                                                                    |  |
| 4       | AUTO/SELECT<br>Button     | Use this button to enter a selection in the On Screen Display.                                                                                           |  |

## **Control Panel Functions**

# Control O 100 Br

#### **Direct Access Function**

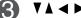

Bring up Contrast and Brightness adjustment.

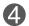

#### **AUTO** adjustment function

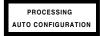

When adjusting your display settings, always press the **AUTO/SELECT** button before entering the On Screen Display(OSD). This will automatically adjust your display image to the ideal settings for the current screen resolution size (display mode).

The best display mode is 1280x1024.

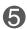

#### SOURCE

Use this button to make Dsub or DVI connector active. This feature is used when two computers are connected to the display. The default setting is Dsub.

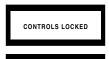

CONTROLS UNLOCKED

#### CONTROLS LOCKED/UNLOCKED

#### : MENU and

This function allows you to secure the current control settings, so that they cannot be inadvertently changed. Press and hold the MENU button and ▶ button for 3 seconds: the message "CONTROLS LOCKED" appears.

You can unlock the OSD controls at any time by pushing the MENU button and ▶ button for 3 seconds: the message "CONTROLS UNLOCKED" will appear.

# On Screen Display (OSD) Control Adjustment

## **Screen Adjustment**

Making adjustments to the image size, position and operating parameters of the display is quick and easy with the On Screen Display Control system. A short example is given below to familiarize you with the use of the controls. The following section is an outline of the available adjustments and selections you can make using the OSD.

#### **NOTE**

■ Allow the display to stabilize for at least 30 minutes before making image adjustments.

To make adjustments in the On Screen Display, follow these steps:

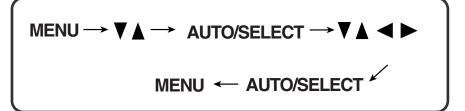

- $\P$  Press the **MENU Button**, then the main menu of the OSD appears.
- 2 To access a control, use the ▼ or ▲ Buttons. When the icon you want becomes highlighted, press the AUTO/ SELECT Button.
- 3 Use the  $\nabla A \blacktriangleleft \triangleright$  Buttons to adjust the item to the desired level.
- Accept the changes by pressing the AUTO/SELECT Button.
- **5** Exit the OSD by Pressing the **MENU Button**.

# On Screen Display(OSD) Selection and Adjustment

The following table indicates all the On Screen Display control, adjustment, and setting menus.

| Main menu                                         | Sub menu          |       | Α | D | Reference                                           |
|---------------------------------------------------|-------------------|-------|---|---|-----------------------------------------------------|
| BRIGHTNESS                                        | BRIGHTNESS        |       | • |   | To adjust the brightness and contrast of the screen |
| CONTRAST                                          | CONTRAST          |       | • | • |                                                     |
| COLOR                                             | PRESET            | 9300K | • |   | To customize the color of the                       |
|                                                   |                   | 6500K | • |   | screen                                              |
|                                                   | R/G/B(User Color) |       |   |   |                                                     |
|                                                   | GAMMA             |       |   |   |                                                     |
| POSITION                                          | V POSITION        |       |   |   | To adjust the position of the                       |
|                                                   | H POSITION        |       |   |   | screen                                              |
| TRACKING                                          | CLOCK             |       |   |   | To improve the clarity and                          |
|                                                   | PHASE             |       | • |   | stability of the screen                             |
| SETUP                                             | LANGUAGE*         |       |   |   | To customize the screen status                      |
|                                                   | IMAGE SIZE*       |       |   |   | for a user's operating environment                  |
|                                                   | OSD POSITION*     |       | • |   |                                                     |
|                                                   | SIGNAL*           |       | • |   |                                                     |
|                                                   | FACTORY RESET*    |       | • |   |                                                     |
| • : Adjustable A : Analog Input D : Digital Input |                   |       |   |   |                                                     |

#### NOTE

- The order of icons may differ depending on the model (A7~A9).
- \*This function is available for designated models only.

# On Screen Display(OSD) Selection and Adjustment

You were introduced to the procedure of selecting and adjusting an item using the OSD system. Listed below are the icons, icon names, and icon descriptions of the all items shown on the Menu.

#### To adjust the brightness and contrast of the screen

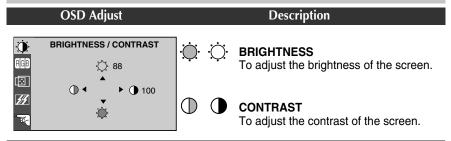

#### To customize the color of the screen

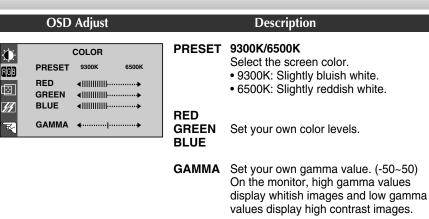

#### To adjust the position of the screen

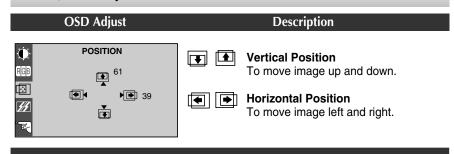

# On Screen Display(OSD) Selection and Adjustment

#### To improve the clarity and stability of the screen

#### **OSD Adjust** Description CLOCK To minimize any vertical bars or TRACKING stripes visible on the screen background. The horizontal screen CLOCK **∢**||||||||| size will also change. PHASE **∢**||||||||| **PHASE** To adjust the focus of the display. This item allows you to remove any horizontal noise and clear or sharpen the image of characters.

#### To customize the screen status for a user's operating environment

#### **OSD Adjust** Description To choose the language in which the LANGUAGE\* SETUP LANGUAGE IMAGE SIZE ► ENGLISH ► FULL control names are displayed. OSD POSITION This function displays the image in its SIGNAL ► DSUB ANALOG FACTORY RESET ► NO IMAGE SIZE\* original size or enlarged size so as to fit in the full screen of the LCD panel. 1280x1024@60Hz PRESET MODE DSUB ANALOG INPUT To adjust position of the OSD window OSD POSITION\* on the screen. To select DSUB ANALOG, DVI SIGNAL\* DIGITAL or DVI ANALOG / as the active input. This feature is used when two computers are connected to the display. The display automatically detects the proper input when only one video source is connected. Return to all factory default settings **FACTORY** except "LANGUAGE". RESET\* If you don't want to reset the monitor, use the ◀ ▶ button to select NO and then press the **SELECT** button.

#### NOTE

\* This function is available for designated models only.

PAGE A7

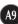

## **Troubleshooting**

Check the following before calling for service.

#### No image appears

- Is the power cord of the display connected?
- Is the power indicator light on?
- Is the power on and the power indicator green?
- Is the power indicator amber?
- Do you see an "INPUT SIGNAL OUT OF RANGE" message on the screen?
- Do you see a "NO SIGNAL "message on the screen?

- Check and see if the power cord is connected properly to the power outlet.
- Press the Power button.
- · Adjust the brightness and the contrast.
- If the display is in power saving mode, try moving the mouse or pressing any key on the keyboard to bring up the screen.
- Make sure if the power is on.
- Try to turn on the PC.
- This message appears when the signal from the PC (video card) is out of horizontal or vertical frequency range of the display. See the 'Specifications' section of this manual and configure your display again.
- This message appears when the signal cable between your PC and your display is not connected. Check the signal cable and try again.

#### Do you see a "CONTROLS LOCKED" message on the screen?

- Do you see "CONTROLS LOCKED" when you push MENU button?
- You can secure the current control settings, so that they cannot be inadvertently changed. You can unlock the OSD controls at any time by pushing the MENU button and ► button for 3 seconds: the message "CONTROLS UNLOCKED" will appear.

# Troubleshooting

#### Display image is incorrect

- Display Position is incorrect.
- Press the AUTO/SELECT button to automatically adjust your display image to the ideal setting.
   If the results are unsatisfactory, adjust the image position using the H position and V position
- icon in the on screen display.

   Check Control Panel --> Display --> Settings and see if the frequency or the resolution were changed. If yes, readjust the video card to the
- On the screen background, vertical bars or stripes are visible.
- Press the AUTO/SELECT button to automatically adjust your display image to the ideal setting.

recommend resolution.

If the results are unsatisfactory, decrease the vertical bars or stripes using the **CLOCK** icon in the on screen display.

- Any horizontal noise appearing in any image or characters are not clearly portrayed.
- Press the AUTO/SELECT button to automatically adjust your display image to the ideal setting.

If the results are unsatisfactory, decrease the horizontal bars using the **PHASE** icon in the on screen display.

- Check Control Panel --> Display --> Settings and adjust the display to the recommended resolution or adjust the display image to the ideal setting. Set the color setting higher than 24 bits (true color).
- The screen color is mono or abnormal.
- Check if the signal cable is properly connected and use a screwdriver to fasten if necessary.
- Make sure the video card is properly inserted in the slot.
- Set the color setting higher than 24 bits (true color) at Control Panel - Settings.
- The screen blinks.
- Check if the screen is set to interlace mode and if yes, change it to the recommend resolution.
- Make sure the power voltage is high enough, It has to be higher than AC100-240V 50/60Hz.

# Troubleshooting

## Have you installed the display driver?

- Have you installed the display driver?
- Be sure to install the display driver from the display driver CD (or diskette) that comes with your display. Or, you can also download the driver from our web site: http://www.lge.com.
- Do you see an "Unrecognized monitor, Plug&Play (VESA DDC) monitor found" message?
- Make sure to check if the video card supports Plug&Play function.

#### **USB** function

- USB function cannot be setup.
- Check if the USB cable is correctly connected.
- Check if the PC and OS are USB compliant.
   For verification of USB support, consult the manufacturer of each system.

# Specifications

| Display            | 17 inches (43.2cm) Flat Panel Active matrix-TFT LCD |                                                       |  |  |
|--------------------|-----------------------------------------------------|-------------------------------------------------------|--|--|
|                    | Anti-Glare coating                                  |                                                       |  |  |
|                    | 17 inches viewable                                  |                                                       |  |  |
|                    | 0.26mm pixel pitch                                  |                                                       |  |  |
| Sync Input         | Horizontal Freq.                                    | Digital: 30 - 71kHz (Automatic)                       |  |  |
|                    | Vartical From                                       | Analog: 30 - 83kHz (Automatic)                        |  |  |
|                    | Vertical Freq. Input Form                           | 56 - 75Hz (Automatic) Separate TTL, Positive/Negative |  |  |
|                    | input Form                                          | Composite TTL Positive/Negative                       |  |  |
|                    |                                                     | SOG (Sync On Green)                                   |  |  |
|                    |                                                     | Digital                                               |  |  |
| Video Input        | Signal Input                                        | 15 pin D-Sub Connector                                |  |  |
| ·                  |                                                     | DVİ - I connector (Digital/Analog)                    |  |  |
|                    | Input Form                                          | RGB Analog (0.7Vp-p/75ohm), Digital                   |  |  |
| Resolution         | Max                                                 | Digital:VESA 1280 x 1024@60Hz                         |  |  |
|                    |                                                     | Analog:VESA 1280 x 1024@75Hz                          |  |  |
|                    | Recommend                                           | VESA 1280 x 1024@60Hz                                 |  |  |
| Plug&Play          | E-DDC                                               |                                                       |  |  |
| Power              | Normal                                              | : 45W                                                 |  |  |
| Consumption        | Stand-by/Suspend                                    |                                                       |  |  |
|                    | DPMS Off                                            | ≤ 3W                                                  |  |  |
| Dimensions         | Width                                               | 37.0 cm / 14.57 inches                                |  |  |
| &Weight            | Height                                              | 42.1 cm / 16.57 inches                                |  |  |
| (with tilt/ swivel | Depth                                               | 22.3 cm / 8.78 inches                                 |  |  |
| stand)             | Net                                                 | 6.0 kg (13.23 lbs)                                    |  |  |
| Tilt/Swivel Range  | Tilt                                                | -5°~30°                                               |  |  |
| Dawer land         | Swivel                                              | 360°                                                  |  |  |
| Power Input        | AC 100-240V 50/60Hz 1.0A                            |                                                       |  |  |
| Environmental      | Operating Conditi                                   |                                                       |  |  |
| Conditions         | Temperature                                         |                                                       |  |  |
|                    | Humidity Storage Condition                          | 10 % to 80 % non-Condensing                           |  |  |
|                    | Temperature                                         |                                                       |  |  |
|                    | Humidity                                            | 5 % to 95 % non-Condensing                            |  |  |
| Tilt/Swivel Stand  | Attached(O), Detached()                             |                                                       |  |  |
| Signal cable       | Attached( ), Detached ( )                           |                                                       |  |  |
| Power cord         | Wall-outlet type or PC-outlet type                  |                                                       |  |  |
| Regulations        | TCO99                                               |                                                       |  |  |
|                    | 10077                                               |                                                       |  |  |

#### NOTE

• Information in this document is subject to change without notice.

# Specifications

# **Preset Modes (Resolution)**

| Display Modes (Resolution) |      | s (Resolution) | Horizontal Freq. (kHz) | Vertical Freq. (Hz) |  |
|----------------------------|------|----------------|------------------------|---------------------|--|
| 1                          | VGA  | 640 x 350      | 31.469                 | 70                  |  |
| 2                          | VGA  | 720 x 400      | 31.468                 | 70                  |  |
| 3                          | VGA  | 640 x 480      | 31.469                 | 60                  |  |
| 4                          | VESA | 640 x 480      | 37.500                 | 75                  |  |
| 5                          | VESA | 800 x 600      | 37.879                 | 60                  |  |
| 6                          | VESA | 800 x 600      | 46.875                 | 75                  |  |
| 7                          | MAC  | 832 x 624      | 49.725                 | 75                  |  |
| 8                          | VESA | 1024 x 768     | 48.363                 | 60                  |  |
| 9                          | VESA | 1024 x 768     | 60.123                 | 75                  |  |
| 10                         | MAC  | 1152 x 870     | 68.681                 | 75                  |  |
| 11                         | VESA | 1152 x 900     | 61.805                 | 65                  |  |
| 12                         | VESA | 1280 x 1024    | 63.981                 | 60                  |  |
| 13                         | VESA | 1280 x 1024    | 79.976                 | 75                  |  |

#### **VESA** wall mounting

Connected to another object (stand type and wall-mounted type. This monitor accepts a VESA-compliant mounting interface pad.)

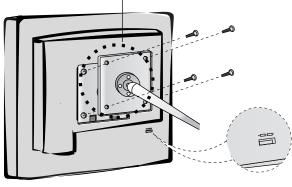

Kensington Security Slot- optional Connected to a locking cable that can be purchased separately at most computer stores

# Specifications

# **Signal Connector Pin Assignment**

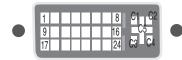

#### ■ DVI-I Connector

| Pin | Signal(DVI-I)                |  |
|-----|------------------------------|--|
| 1   | T. M. D. S. Data2-           |  |
| 2   | T. M. D. S. Data2+           |  |
| 3   | T. M. D. S. Data2/4 Shield   |  |
| 4   | T. M. D. S. Data4-           |  |
| 5   | T. M. D. S. Data4+           |  |
| 6   | DDC Clock                    |  |
| 7   | DDC Data                     |  |
| 8   | Analog Vertical Sync.        |  |
| 9   | T. M. D. S. Data1-           |  |
| 10  | T. M. D. S. Data1+           |  |
| 11  | T. M. D. S. Data1/3 Shield   |  |
| 12  | <b>12</b> T. M. D. S. Data3- |  |
| 13  | 13 T. M. D. S. Data3+        |  |
| 14  | +5V Power                    |  |
| 15  | Ground (return for +5V,      |  |

| Pin | Signal(DVI-I)              |  |
|-----|----------------------------|--|
| 16  | Hot Plug Detect            |  |
| 17  | T. M. D. S. Data0-         |  |
| 18  | T. M. D. S. Data0+         |  |
| 19  | T. M. D. S. Data0/5 Shield |  |
| 20  | T. M. D. S. Data5-         |  |
| 21  | T. M. D. S. Data5+         |  |
| 22  | T. M. D. S. Clock Shield   |  |
| 23  | T. M. D. S. Clock+         |  |
| 24  | T. M. D. S. Clock-         |  |
| C1  | Analog Red                 |  |
| C2  | Analog Green               |  |
| C3  | Analog Blue                |  |
| C4  | Analog H. Sync.            |  |
| C5  | Analog Ground              |  |

T. M. D. S. (Transition Minimized Differential Signaling)

## Making use of USB (Universal Serial Bus) - Optional

USB (Universal Serial Bus) is an innovation in connecting your different desktop peripherals conveniently to your computer. By using the USB, you will be able to connect your mouse, keyboard, and other peripherals to your display instead of having to connect them to your computer. This will give you greater flexibility in setting up your system. USB allows you to connect a chain of up to 120 devices on a single USB port; and you can "hot" plug (attach them while the computer is running) or unplug them while maintaining the Plug and the Plug auto detection and configuration. This display has an integrated BUS-powered USB hub, allowing up to 2 other USB devices to be attached it.

#### **USB** connection

- Connect the upstream port of the display to the downstream port of the USB compliant PC or another hub using the USB cable. (Computer must have a USB port)
- **2.** Connect the USB compliant peripherals to the downstream ports of the display.

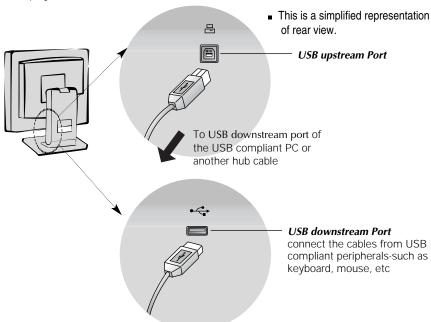

#### NOTE

- To activate the USB hub function, the display must be connected to a USB compliant PC(OS) or another hub with the USB cable(enclosed).
- When connecting the USB cable, check that the shape of the connector at the cable side matches the shape at the connecting side.
- Even if the display is in a power saving mode, USB compliant devices will function when they
  are connected the USB ports(both the upstream and downstream) of the display.

# Making use of USB (Universal Serial Bus) - Optional

# **USB Specifications**

| USB standard            | Rev. 1.1 complied BUS-powered hub     |  |
|-------------------------|---------------------------------------|--|
| Downstream power supply | 100mA for each (MAX)                  |  |
| Communication speed     | 12 Mbps (full), 1.5 Mbps (low)        |  |
| USB port                | 1 Upstream port<br>2 Downstream ports |  |

**IMPORTANT:** These USB connectors are not designed for use with high-power USB devices such as a video camera, scanner, etc. LGE recommends connecting high-power USB devices directly to the computer